#### **How to Use the Exhibitor Staff Badge Registration Portal**

*V1 – March 9, 2022*

## Step 1

To access the exhibitor staff registration portal, click the link in the email you received from **[ids@microspec.com](mailto:ids@microspec.com)** or go here:<https://www.microspec.com/exreg/login/IDS2022>

Here is an example of what the email invitation looks like:

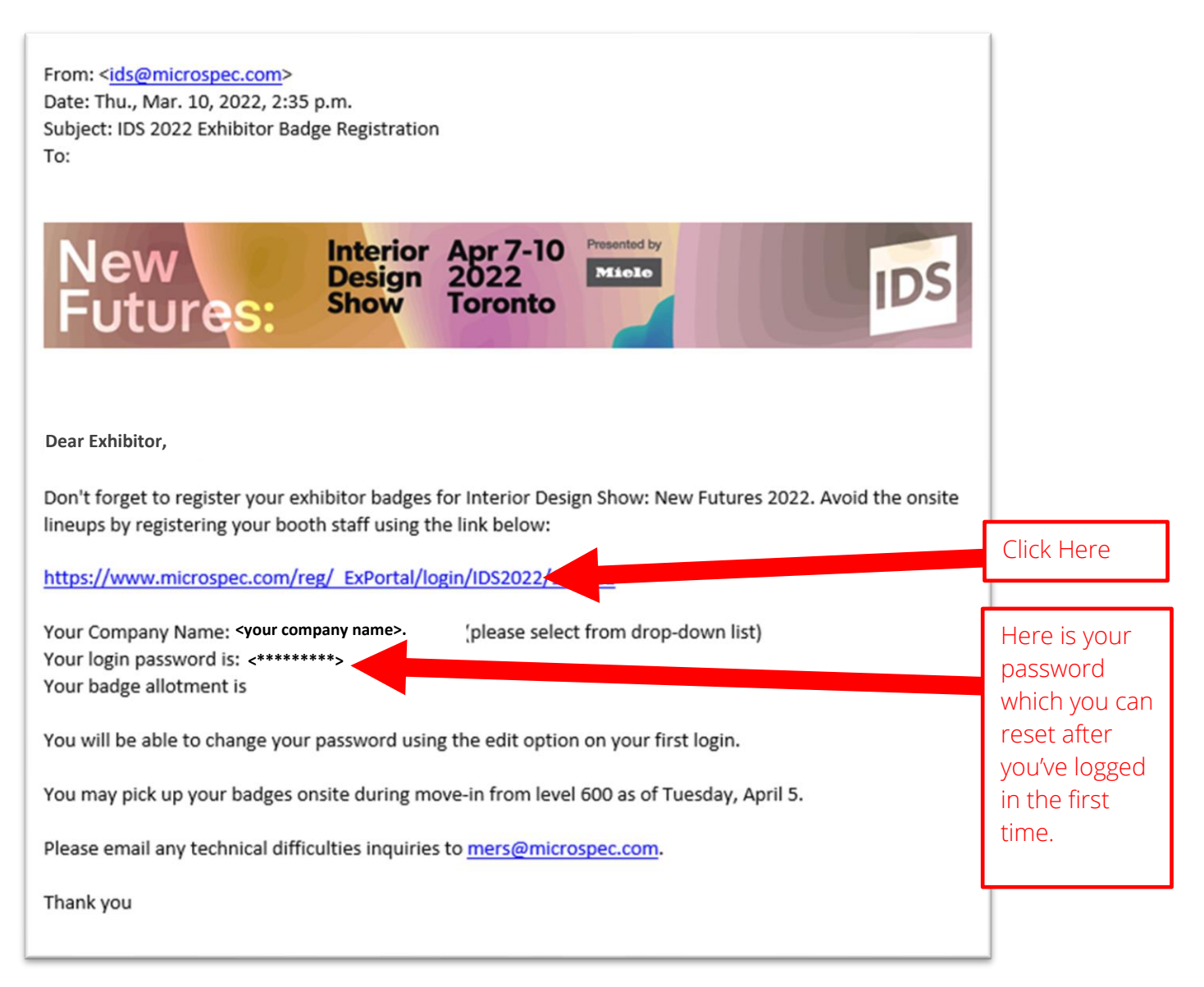

# Step 2

Select your company name from the drop-down menu and enter the password that was included in your invitation email. If you don't know your password, click the "I forgot my password" under the green Login button:

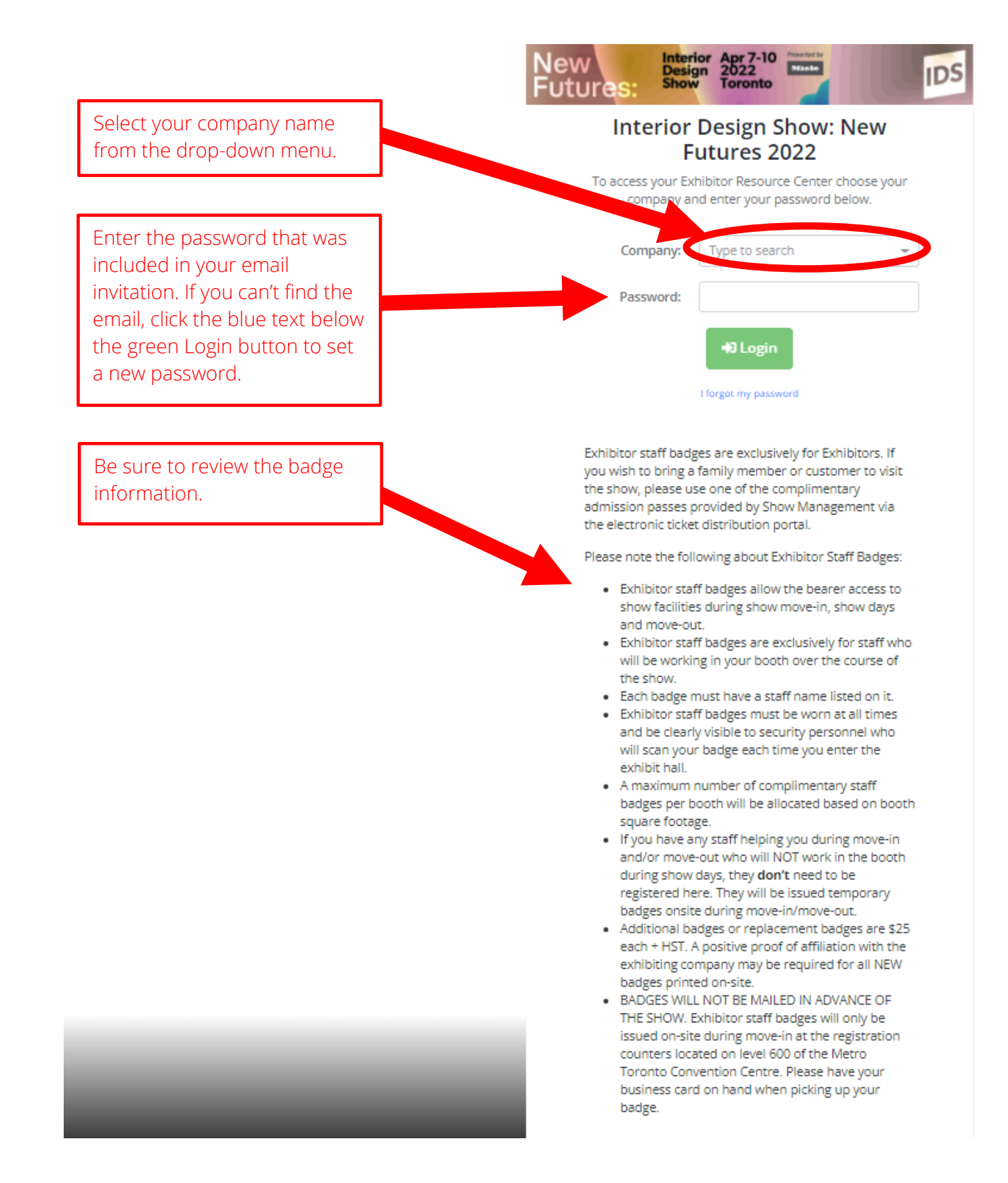

#### Step 3

Click on "Register Exhibitor Staff" to begin:

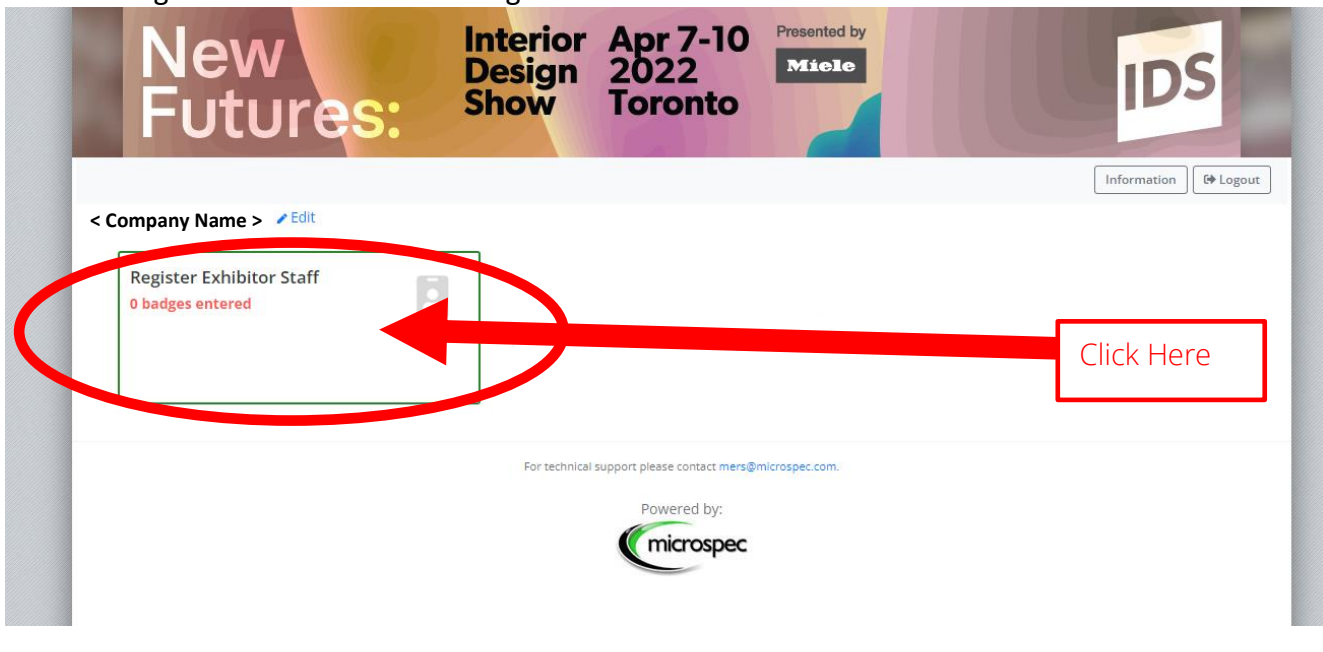

#### Step 4

#### Click the green "Add Staff Badge" to register a name.

*Reminder: contractors working on your behalf during move-in and move-out will be given a Temporary Badge to wear during these times. The Temporary badges will be available at Show floor access points upon arrival at the Show. These badges are valid only during move-in and move-out designated times. You do not need to register contractor names in advance.*

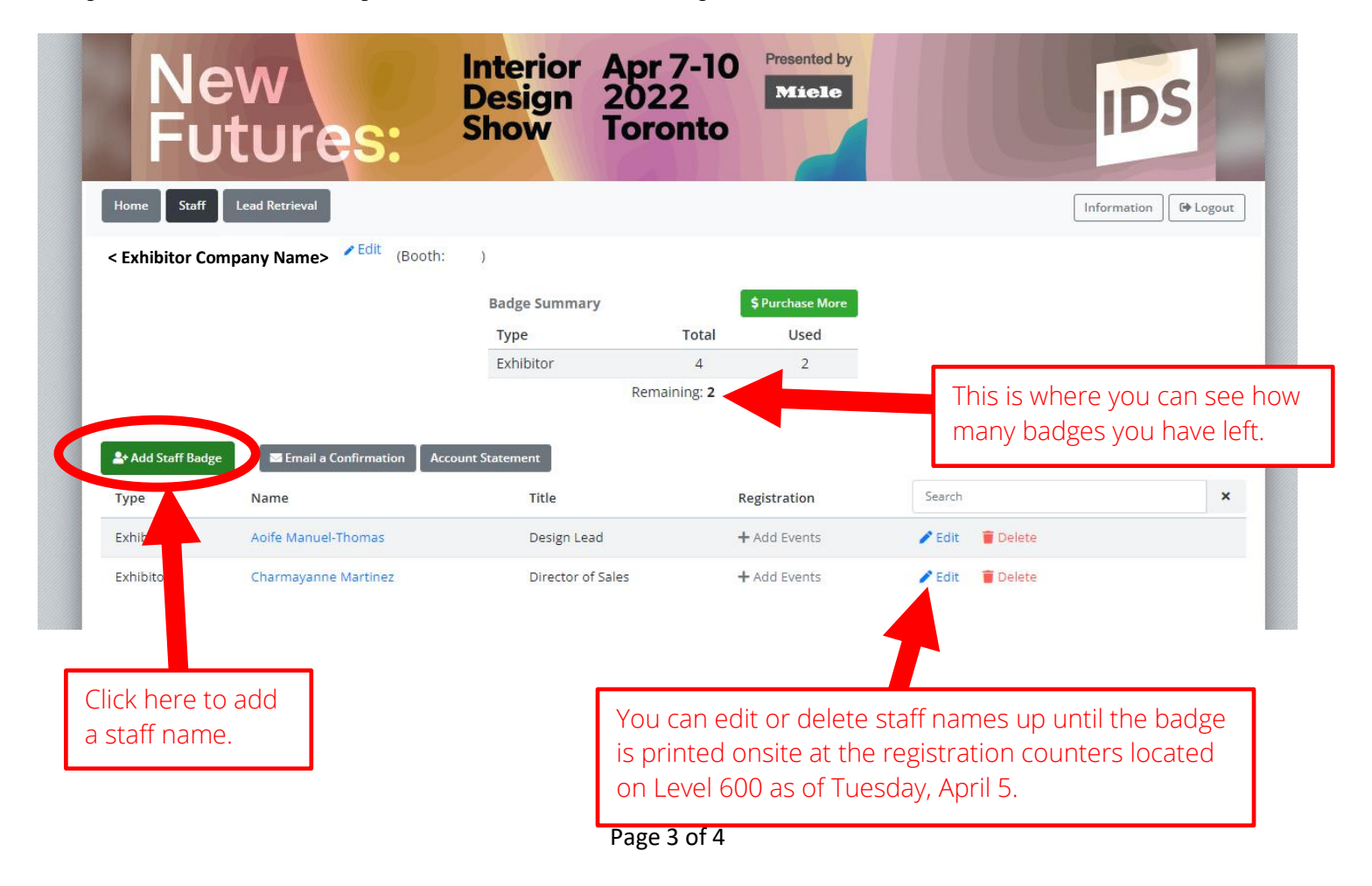

## Step 5

Fill in the staff person's details and then click "Save Changes" when done.

If you are sharing your booth with another company, you can have the other company name listed on the badge of those specific staff. To do this, click the "Use alternate company information for this person" and fill out the fields.

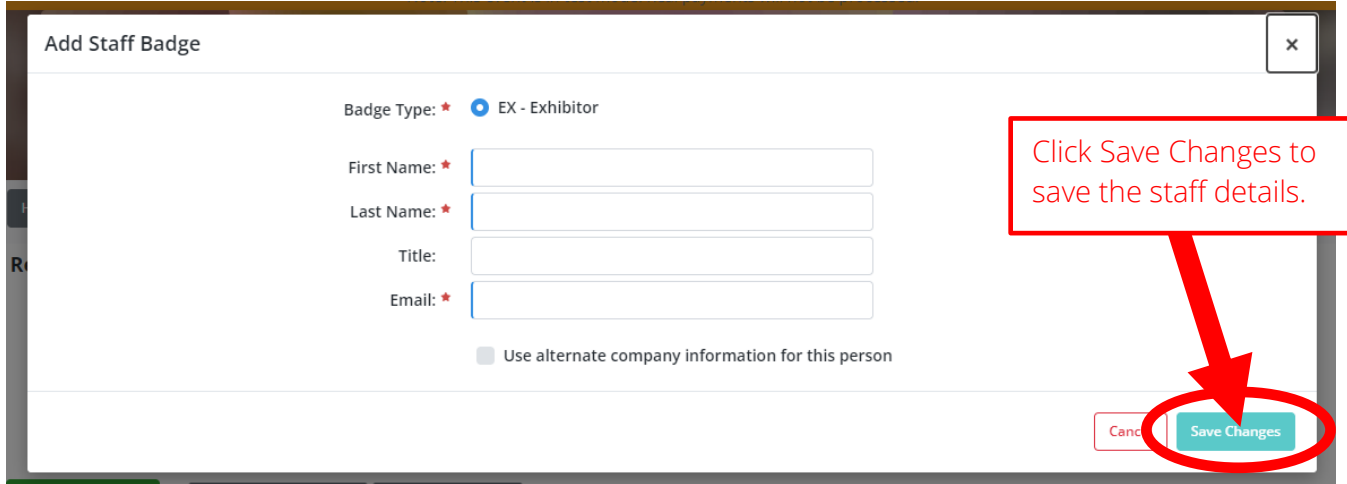

Additional badges or replacement badges are \$25 each + HST. A positive proof of affiliation with the exhibiting company may be required for all NEW badges printed on-site.

#### Step 6

Exhibitor staff badges will be issued on-site during move-in as of Tuesday, April 5, at the registration counters located on Level 600 of the Metro Toronto Convention Centre.